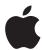

# **Apple Pay Merchant Integration Guide**

January 2024

# **Contents**

| Introduction                                                    | 3  |
|-----------------------------------------------------------------|----|
| Getting started                                                 | 4  |
| Guidelines                                                      | 4  |
| Apple Pay vs In-App Purchases                                   | 4  |
| App Store Review Guidelines                                     | 4  |
| Apple Pay on the Web Acceptable Use Guidelines                  | 4  |
| E-Commerce Platforms and Payment Service Providers              | 4  |
| Understanding Apple Pay                                         | 5  |
| Payment flow                                                    | 5  |
| Get set up for Apple Pay                                        | 6  |
| Confirm your Payment Service Provider (PSP) supports Apple Pay  | 6  |
| Set up your Server                                              | 6  |
| Register for an Apple developer account                         | 6  |
| Design your Apple Pay solution                                  | 7  |
| Assess your Checkout flow                                       | 7  |
| Apply the Apple Pay design principles                           | 7  |
| Review the Human Interface Guidelines                           | 7  |
| Build your Apple Pay solution                                   | 8  |
| Configure Apple Pay                                             | 8  |
| Create a Merchant ID                                            | 8  |
| Configure Apple Pay on the Web                                  | 9  |
| Verify your domain(s)                                           | 9  |
| Create a Merchant Identity Certificate                          | 9  |
| Export and test your Merchant Identity Certificate              | 10 |
| Present Apple Pay as a payment option                           | 12 |
| Display the Apple Pay button                                    | 12 |
| Apple Pay Mark                                                  | 12 |
| Check for Apple Pay Availability                                | 12 |
| Present the Payment Sheet                                       |    |
| Construct your Payment request                                  | 13 |
| Complete Merchant Validation                                    |    |
| Shipping and Billing                                            |    |
| Respond to Payment sheet interactions                           |    |
| Recurring, Deferred, Automatic Reload, and Multi-token payments |    |
| Error handling                                                  |    |
| Map customer and payment data                                   |    |
| Map Customer Information                                        |    |
| Authorize Payment with your PSP                                 |    |
| Complete payment                                                |    |
| Test your Apple Pay integration                                 |    |
| Frequently asked questions                                      | 20 |
| Troubleshooting                                                 | 20 |
| API Diagrams                                                    | 21 |

## Introduction

Apple Pay provides an easy and secure way to make payments in iOS, iPadOS, and watchOS apps, and on the web when using compatible browsers. By using Face ID, Touch ID, or double-clicking Apple Watch, users can quickly and securely provide their payment, shipping, and contact information to check out.

This guide outlines the steps needed to enable Apple Pay in app and on the web. To experience an Apple Pay test transaction on a compatible device, visit the Apple Pay demo site at applepaydemo.apple.com.

Integrating Apple Pay is often a cross-functional effort involving designers, developers, server administrators and payment teams within an organization. This guide supports each of these roles through the end-to-end process of enabling Apple Pay in your app or on the web, and the typical role responsible for each task will be noted at beside the task checkbox.

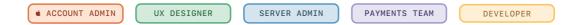

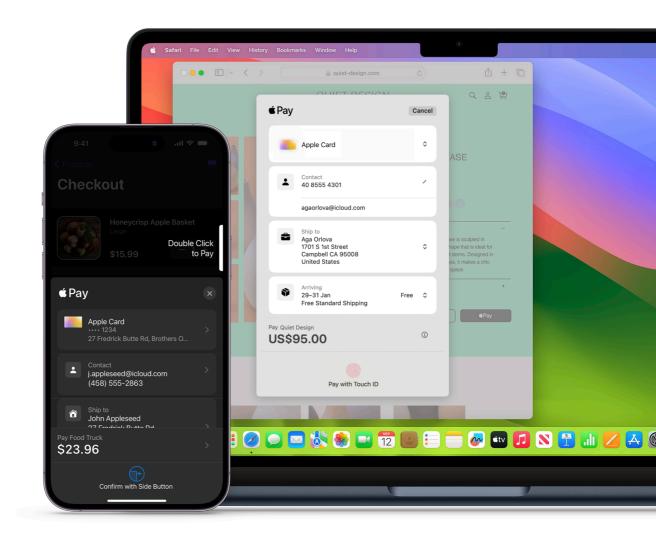

Merchant Integration Guide Jan 2024

# **Getting started**

Before enabling Apple Pay, it is important that developers understand how Apple Pay differs from an In-App purchase, and make sure their implementation follows the guidelines. There are many ways to implement Apple Pay, with some of the most popular Payment Service Providers and E-Commerce platforms offering an Apple Pay SDK or JavaScript API as a quick and reliable way to support Apple Pay in an app or on a website.

#### Guidelines

#### **Apple Pay vs In-App Purchases**

Apple Pay can be used in your app to sell physical goods like groceries, clothing, and appliances; for services such as club memberships, hotel reservations, and events tickets; and for donations. In-App Purchase are used to sell virtual goods such as premium content for your app, and subscriptions for digital content.

#### **App Store Review Guidelines**

Before submitting your app for review, make sure it follows these guidelines to help progress smoothly through the review process.

**O** App Store Review guidelines

#### Apple Pay on the Web Acceptable Use Guidelines

Before deploying Apple Pay on your website, make sure your implementation follows these guidelines.

Apple Pay on the Web Acceptable Use Guidelines

#### **E-Commerce Platforms and Payment Service Providers**

The most popular e-commerce platforms and payment service providers support Apple Pay within apps and on the web. Using an Apple Pay SDK or JavaScript API from a payment provider is the quickest and most reliable way to support Apple Pay in your app or on your website..

**O** View E-Commerce platforms and Payment Service Providers

# **Understanding Apple Pay**

Most active Apple devices are compatible with Apple Pay. It works in apps, on Safari and in web views on iOS or iPadOS devices, and through Safari on macOS. Any transaction type you currently support for regular debit and credit cards can be performed with Apple Pay, including refunds.

#### Payment flow

Apple Pay uses device-specific tokenized credit or debit card credentials (DPAN) in place of a Payment Account Number (PAN). When users authenticate the payment using Face ID, Touch ID or their passcode, the tokenized card data is returned to your app or website. This token can then be passed to your Payment Service Provider (PSP) to process as you would for a typical online credit or debit card payment.

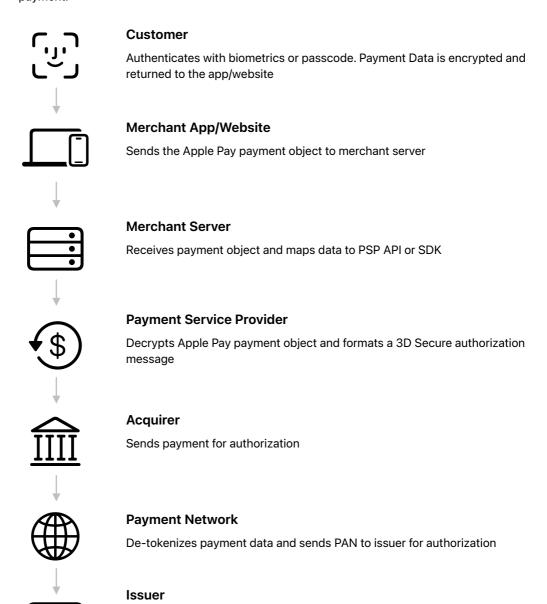

Authorizes payment

# Get set up for Apple Pay

To enable Apple Pay on your app or website, you need to confirm that you have the correct options configured on your server, are set up to accept Apple Pay Payments and register for an Apple Developer account.

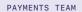

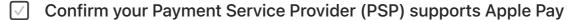

Check the list of currently supported gateways at the link below. If you do not see your PSP on the list, contact them directly to confirm availability.

**O** Supported E-Commerce platforms and Payment Service Providers

SERVER ADMIN

Set up your Server

For Apple Pay on web only, ensure that your server meets the set up requirements for secure communications with Apple Pay.

Setting up your server

**▲** ACCOUNT ADMIN

Register for an Apple developer account

Both Apple Pay in apps and Apple Pay on the web require an Apple developer account, which must be renewed yearly. You can enroll as an individual or as an organization, and you can use the same Apple developer account that you use today to publish apps to the App Store.

You can't use an Apple Developer Enterprise Program account to enable Apple Pay within an app or on the web.

# **Design your Apple Pay solution**

Apple Pay creates a streamlined checkout process, allowing customers to authorize payments and complete transactions promptly. Consider where and when in your customers journey would be best to utilize Apple Pay to help drive conversion and enhance the customer experience.

UX DESIGNER
PAYMENTS TEAM

UX DESIGNER

Assess your Checkout flow

To help drive conversion and enhance your user's experience, carefully consider the location of the Apple Pay button. The best user experiences place the Apple Pay button as early in the checkout process as possible in order to leverage Apple Pay provided information, and minimize data entry.

UX DESIGNER Apply the Apple Pay design principles

There are several key Apple Pay design principles that help drive conversion, increase usage and engagement, and provide an excellent user experience. Please review our best practice recommendations in Planning for Apple Pay.

**O** Planning for Apple Pay

Review the Human Interface Guidelines

Refer to the Apple Pay Human Interface Guidelines for additional information on how to best incorporate Apple Pay in your app or website.

**S** Apple Pay Human Interface Guidelines

# **Build your Apple Pay solution**

Now that you have designed your solution for Apple Pay, it's time to start building your implementation into your app or website. This section will link to relevant sources within the API documentation, as well as provide additional detail to support you in the process.

### **Configure Apple Pay**

To support Apple Pay on your website or app, you need to complete a few set up steps in your developer account: registering a merchant ID, creating certificates, and verifying your web domain(s). Completing the setup enables you to use the Apple Pay web APIs and/or app APIs.

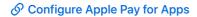

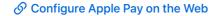

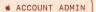

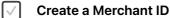

Your Merchant ID uniquely identifies your business as a merchant able to take payments. A merchant Identifier never expires, and can be used for multiple Apps and websites.

- In Certificates, Identifiers & Profiles, click Identifiers in the sidebar, then click the add button (+)
  on the top left.
- 2. Select Merchant IDs, then click Continue.
- 3. Enter the merchant description and identifier name, then click Continue.
- 4. Review the settings, then click Register.

Alternatively, you can create a merchant identifier in Xcode.

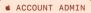

## Create a Payment Processing Certificate

A Payment Processing Certificate is associated with your merchant ID and used to secure transaction data. To generate a certificate you will need to upload a Certificate Signing Request (CSR) to the Developer portal. If your PSP is decrypting the data, they will supply you with a CSR. If you plan to decrypt the Apple Pay data yourself, follow the steps at the link below to generate your own CSR.

#### **O** Create a Certificate Signing Request

- 1. In Certificates, Identifiers & Profiles, click Identifiers in the sidebar.
- 2. Under Identifiers, select Merchant IDs using the filter on the top right.
- 3. On the right, select your merchant identifier.
- 4. Under Apple Pay Payment Processing Certificate, click Create Certificate.
- 5. Create a certificate signing request on your Mac, then click Continue.
- 6. Click Choose File.
- 7. In the dialog that appears, select the certificate request file (a file with a .certSigningRequest file extension), then click Choose.
- 8. Click Continue.
- Click Download. The certificate file (a file with a .cer file extension) appears in your Downloads folder.

The Payment Processing Certificate is valid for 25 months, after which you'll need to renew it.

#### Configure Apple Pay on the Web

If you're developing websites using Apple Pay on the Web, you can use the same merchant ID and Payment Processing Certificate for your website and your app. However, Apple Pay on the web requires additional setup.

© Configure Apple Pay on the Web

**▲** ACCOUNT ADMIN

✓ Create a Merchant ID

Your Merchant ID uniquely identifies your business as a merchant able to take payments. Follow the steps in the previous section to create a Merchant ID.

**₡** ACCOUNT ADMIN

Create a Payment Processing Certificate

A certificate associated with your merchant ID, used to encrypt Apple Pay transaction data. Follow steps in previous section to create a Payment Processing Certificate.

♠ ACCOUNT ADMIN

Verify your domain(s)

You must register and verify all top-level domains and subdomains where you display the Apple Pay button.

- 1. In Certificates, Identifiers & Profiles, click Identifiers in the sidebar, then select Merchant IDs from the pop-up menu on the top right.
- 2. On the right, select your merchant identifier.
- 3. Under Merchant Domains, click Add Domain.
- 4. Enter the fully qualified domain name, then click Save.
- 5. Click Download, place the downloaded file in the specified location, then click Verify.
- 6. Click Done.

For successful domain validation, domains can't be behind a proxy or redirect, and must be accessible to the Apple servers listed in the section Setting up your server.

**Create a Merchant Identity Certificate** 

A certificate associated with your merchant ID, used to authenticate sessions with the Apple Pay servers. The steps to create this certificate are similar to those for the Payment Processing Certificate, but you must generate the CSR yourself.

- 1. In Certificates, Identifiers & Profiles, click Identifiers in the sidebar, then select Merchant IDs from the pop-up menu on the top right.
- 2. On the right, select your merchant identifier.
- 3. Under Apple Pay Merchant Identity Certificate, click Create Certificate.
- 4. Create a certificate signing request on your Mac, then click Continue.
- 5. Click Choose File.
- 6. In the dialog that appears, select the certificate request file (a file with a .certSigningRequest file extension), then click Choose.
- 7. Click Continue.
- 8. Click Download. The certificate file (a file with a .cer file extension) appears in your Downloads folder.
- 9. Double-click the Merchant Identity Certificate you just downloaded to add it to your Mac Keychain.

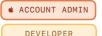

#### **Export and test your Merchant Identity Certificate**

You should now have a private key and corresponding certificate in your keychain. The Merchant Identity Certificate and key will need to be exported and packaged into a .p12 file before you are able to use it to generate a session with the Apple Pay servers. Follow the steps below to export and then test your certificate.

- 1. Open the Keychain app.
- 2. Click on 'Keys' from the menu and search for the key you generated.
- Click on the disclosure arrow beside the key, which should display your Merchant Identity Certificate.

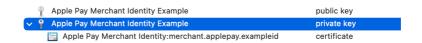

4. Right-click on the certificate and click Export < name of certificate >.

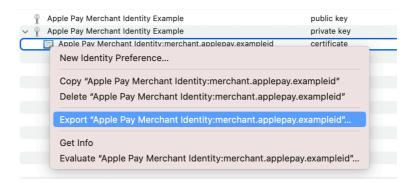

5. Choose a directory to save the certificates, and enter a password to protect the file.

Now you have a .p12 file that contains the key and certificate for Merchant Validation.

To test that your Apple Pay Merchant Identity certificates are working correctly, complete these steps:

1. Open Terminal and use the following commands to split the .p12 into the corresponding key and certificate, where ApplePayMerchantID and privatekey.p12 is the name of your .p12 file:

```
openssl pkcs12 -in ApplePayMerchantID_and_privatekey.p12 -out ApplePay.crt.pem -nokeys
```

```
openssl pkcs12 -in ApplePayMerchantID_and_privatekey.p12 -out ApplePay.key.pem -nocerts
```

2. Use the following cURL command to post the certificates and JSON up to Apple servers. Ensure you change the merchantIdentifier and initiativeContext to the correct values, and that you are using straight double quotes (") and not curly double quotes (").

```
curl --location 'https://apple-pay-gateway-cert.apple.com/paymentservices/
paymentSession' \
--header 'Content-Type: text/plain' \
--data '{
    "merchantIdentifier": "merchant.XXXXXX",
    "displayName": "Example Merchant",
    "initiative": "web",
    "initiativeContext": "www.example.com"
}' \
--cert ApplePay.crt.pem \
--key ApplePay.key.pem
```

3. If the connection succeeds and the session validated, you should see a print out in Terminal similar to the following:

```
{"epochTimestamp":15445664606792,"expiresAt":154167344466792,"
merchantSessionIdentifier":"
SSHC45CBB9C8073415198E3AB7314791C6D_916523AAED1343F5BC5815E12BEE9250AFFDC1A17C
46B0DE5A943F0F94927C24","nonce":"
8f47a9c1","merchantIdentifier":"20C8BB48576962AD936399118741FFEA6130838BDF69A5
0B9A3CE4E7","domainName":"www.example.com","displayName":"Example
Merchant","signature":"308006092a864886f70d010702a0803080020101310f300d0609608
6480165030402010500308006092a864886f70d0107010000a080308203e63082038ba00302010
202086860f699d9cca70f300a06082a8648ce3d040302307a312e302c06035504030c254170706
c8274854054658569d4170706c652043657274696669636174696f6e20417574686f7269747931
133011060355040a0c0a4170706c6520496e632e310b3009060355040613025553301e170d3136
303630333138313634305a170d32313036303231383......}
```

This is the opaque session object, and is used to start a session for Apple Pay on the Web.

A general guide to debugging common issues can be found in the troubleshooting section. If your issue is not resolved after reviewing the guide, you can get further assistance by contacting Apple Developer Support directly.

**⊘** Apple Pay Developer Support

#### Present Apple Pay as a payment option

With your configuration complete, you can now move on to add an Apple Pay button to your app or website. There are several Apple Pay button types and styles you can use, and it is important that you do not create your own Apple Pay button design or attempt to mimic the system-provided button designs.

DEVELOPER

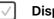

#### Display the Apple Pay button

The button will be rendered by the appropriate PassKit or Javascript API, which will display the most up to date version of the button as well as perform the appropriate localizations.

O Display the Apple Pay button - Apple Pay on web

O Display the Apple Pay button - PassKit

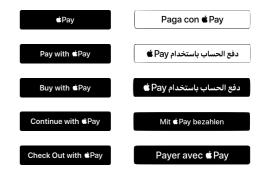

DEVELOPER

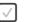

#### **Apple Pay Mark**

Use the Apple Pay mark in your app or website to show that Apple Pay is an available payment option. The Apple Pay mark isn't a button and shouldn't be used to launch the payment sheet. Use only the artwork Apple provides, with no alterations other than height.

**S** Apple Pay mark and Marketing Guidelines

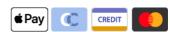

DEVELOPER

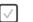

#### **Check for Apple Pay Availability**

To ensure that you only display the Apple Pay button to customers with a supported device, check for Apple Pay availability.

#### canMakePayments()

Verifies that the device is capable of making Apple Pay payments; it doesn't verify that the user has a provisioned card for use with Apple Pay on the device.

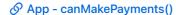

#### PaymentRequest.canMakePayment()

Verifies that the device is capable of making Apple Pay payments, and that the user has at least one provisioned card.

PaymentRequest.canMakePayment()

#### **Present the Payment Sheet**

To present the payment sheet to the customer, construct a payment request containing information that describes the purchase. This includes merchant information, supported payment networks, line items including the total, currency code, billing and shipping contact, and more.

DEVELOPER

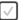

#### **Construct your Payment request**

Your app or website specifies what the payment sheet displays, but it doesn't control the users interaction with the sheet. You must decide if it makes sense to present shipping and billing information, shipping method, and other line items to the user. For the best results, only request the information necessary to process and service the transaction.

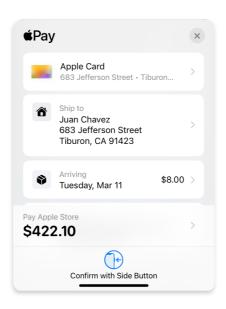

DEVELOPER

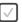

#### Complete Merchant Validation Web only

Once the system launches the payment sheet, the merchant validation process is automatically triggered and a call to onmerchantvalidation is made. In order for merchant validation to be successful, you'll need to request a merchant session object from the Apple Pay servers.

Inside the onmerchantvalidation event handler, make a call to an endpoint on your server asking for a new session to be created. For security purposes the request to the Apple Pay servers needs to come from your server and not from the browser directly. Your server will then need to post your request data alongside the Merchant Identity Certificate to obtain the session object.

```
POST https://apple-pay-gateway.apple.com/paymentservices/paymentSession

{
    merchantIdentifier: "merchant.com.example.mystore",
    displayName: "MyStore",
    initiative: "web",
    initiativeContext: "mystore.example.com"
}
```

Pass the session object into the complete method from the event to finish the Merchant Validation process and allow the customer to authenticate the transaction.

When testing with sandbox cards, you'll make the call to a different endpoint. Be sure to make the call to the production endpoint before pushing to your live environment.

DEVELOPER

#### $\overline{\ }$

#### **Shipping and Billing**

In the payment request, you can specify the required customer information by setting the relevant boolean values in the paymentOptions dictionary. Required data can include billing address, shipping address, name, email address, and phone number.

Setting requestShipping to true presents redacted address information in a callback event prior to the user authenticating the transaction, similar to the example shown below.

```
country: "US",
  addressLine: [],
  region: "NC",
  city: "Raleigh",
  dependentLocality: "",
  postalCode: "27601",
  sortingCode: "",
  recipient: "",
  phone: ""
}
```

Apple Pay provides the information in a redacted form to protect a person's privacy, and can vary based on geographic location – in the UK for example, only the first part of the postal code is returned prior to authorization. Use this information to provide relevant shipping options within the paymentDetails array, or to calculate any taxes due on the transaction and then update the payment sheet accordingly.

Once a person authenticates the transaction with Face ID, Touch ID or their passcode, you will receive the complete set of requested contact information.

```
country: "US",
  addressLine: ["2399 Elm St"],
  region: "NC",
  city: "Raleigh",
  dependentLocality: "",
  postalCode: "27601",
  sortingCode: "",
  organization: "",
  recipient: "Allison Cain",
  phone: ""
}
```

DEVELOPER

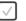

#### **Respond to Payment sheet interactions**

If a customer changes their address in the payment sheet, you can update shipping methods or shipping costs using the request.onshippingaddresschange method.

#### ® request.onshippingaddresschange

To display the coupon code field within the payment sheet, add supportsCouponCode to your payment request with an empty couponCode field if there is no initial coupon code. If a customer enters a coupon code within this field, respond to that event by adding an event listener to the shippingaddresschange event and checking the event.methodDetails.couponCode property.

DEVELOPER

#### $\overline{\ }$

#### Recurring, Deferred, Automatic Reload, and Multi-token payments

A typical payment request is for a one-time payment, but there are occasions when you may want to request a recurring payment, or an automatic reload. To support these different types of payment requests, provide one of the following options in the payment request modifier:

#### recurringPaymentRequest

Recurring payments, such as subscriptions, can feature different payment intervals (for example, annually or monthly), and either regular or trial billing cycles.

#### **O** Recurring Payment Request Modifer

#### automaticReloadPaymentRequest

Automatic reload payments, such as store card top-ups, feature a balance threshold and a reload amount. The card automatically reloads with the reload amount when the account drops below the balance threshold.

#### Automatic Reload Payment Request Modifer

#### deferredPaymentRequest

Deferred payments, such as for a Hotel booking or a per-order, allow you to specify a free cancellation period and specify the date when payment will be taken.

#### **O** Deferred Payment Request Modifer

#### multiTokenContexts

Set up multi token transactions to process and display payment requests with multiple merchants on one payment sheet, for example, a booking site where a user pays for a hotel, flight, and car rental from different merchants.

Multi Token Payment Request Modifer

DEVELOPER

UX DESIGNER

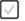

#### **Error handling**

When you determine that there's a problem with an address or contact information on the payment sheet, you can use ApplePayError to create a customized error message. Apple Pay highlights the area with an error and displays your message, making it easier for users to correct errors.

```
const paymentResponse = await paymentRequest.show();
    switch (paymentResponse.methodName) {
        case "https://apple.com/apple-pay":
            if (paymentResponse.details.shippingContact) {
                const errors = validateAddress(paymentResponse.details);
                if (errors.length) {
                    await paymentResponse.retry({
                        paymentMethod: errors,
                    });
                }
            }
            // Handle authorization with valid details here.
            break;
        case "https://...":
            // Other payment method changes here.
            break;
    }
}
function validateAddress({shippingContact}) {
    const errors = [];
    // Validate shipping ZIP code here.
    if (!isValidZipCode(shippingContact.postalCode)) {
        const error = new ApplePayError(
            "shippingContactInvalid",
            "postalCode",
            `ZIP code doesn't match city`
        errors.push(error);
    //validate other parts of address
    return errors;
}
```

```
paymentRequest.addEventListener("shippingaddresschange", (event) => {
    switch (event.methodName) {
        case "https://apple.com/apple-pay":
            if (event.methodDetails.couponCode) {
                event.updateWith(
                    validCouponCode(event.methodDetails.couponCode)
                );
                return;
            }
            if (event.methodDetails.type) {
                // Handle payment method type changes here.
            }
            break;
        case "https://...":
            // Other payment method changes here.
            break;
    }
});
async function validCouponCode(couponCode) {
    const paymentMethodErrors = [];
    // Validate coupon code here against server.
    if (!(await isValidCouponCode(couponCode))) {
        paymentMethodErrors.push(
            new ApplePayError(
                "couponCodeInvalid",
                undefined,
                `Coupon code "${couponCode}" is invalid`
        );
    return { paymentMethodErrors };
}
```

#### Map customer and payment data

The requested customer data is returned in full when the customer has authenticated the payment with Face ID, Touch ID or their Passcode. The information provided by the customer is not validated or verified by Apple.

DEVELOPER
PAYMENTS TEAM

#### Map Customer Information

Once customer information has been verified, map the values provided in Billing and Shipping information field to your typical order fulfillment systems, along with the result of the payment authorization.

DEVELOPER
PAYMENTS TEAM

#### **Authorize Payment with your PSP**

Apple Pay passes payment information to your app or website in the form of a PKPayment object (app) or of an ApplePayPayment object (web). Unencrypted data, such as billing and shipping address, or email and phone contacts, are held within this object alongside encrypted payment credentials inside a PKPaymentToken object (app) or an ApplePayPaymentToken object (web).

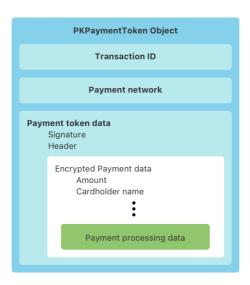

Depending on your PSP, you can pass the encrypted payment credentials directly to their systems for authorization and capture. Alternatively, the payment credentials can be decrypted by you and then sent to your PSP. For more information on decrypting the payment credentials yourself, refer to the documentation at the link below.

**O** Decrypting the Apple Pay Payment Token

DEVELOPER
PAYMENTS TEAM

#### Complete payment

Once you have passed the data to your PSP and received their response, pass the success or failure back into the Apple Pay APIs. This will inform the user if the payment was successful, and dismisses the payment sheet.

18

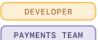

#### **Test your Apple Pay integration**

Apple provides sandbox accounts and Apple Pay Cards that you can use to run tests in the Apple Pay Sandbox environment. Attempting to use these cards with a live production environment will result in your PSP rejecting the transaction. More information on how to set up the sandbox accounts and cards can be found on the developer website linked below.

#### Sandbox Testing

Apple recommends testing a live transaction with a real bank card before publishing your app or website to end users.

**O** Participating Banks

# Frequently asked questions

#### Where does the customer information come from in the payment sheet?

The information comes from Wallet & Apple Pay defaults in Settings, if available, as well as the My Card in Contacts. It could also come from previous Apple Pay transactions. You can set up your My Card by going to Settings > Contacts > My Info.

#### Is the customer information that comes from Apple Pay verified by Apple?

Customer information is shared as-is, and is not verified by Apple. You will need to validate it on your platform and communicate through the Apple Pay API if fields should be corrected. For more information visit the Error Handling section of this guide.

#### What customer information can I pull from Apple Pay?

Customer information includes shipping and billing address, name, phone number and email address.

#### What does the Apple Pay payment token contain?

The structure, format, and data included in the PKPaymentToken can be found in the Payment Token Format Reference. PKPaymentToken only contains information on processing the payment; the customer information is included in the PKPayment object. The PKPayment encapsulates the customer information and the PKPaymentToken.

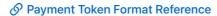

#### What do I do if my PSP is unable to decrypt my payment?

You may need to regenerate your payment processing certificates. Please follow the steps in this guide to generate your payment processing certificates and work with your PSP to understand where the issue may lie.

#### Will I get liability shift with Apple Pay?

Please check with your PSP. Depending on your specific agreement, you may get liability shift with certain card networks.

#### Can I use the same Apple developer account for all countries I process payments in?

Yes; you do not need to have separate Apple developer accounts for multiple markets. You can also use the same Apple Merchant ID if you wish

# Troubleshooting

Further information and troubleshooting steps to debug common issues with Apple Pay can be found in the below guide.

Apple Pay on the Web Troubleshooting Guide

# **API Diagrams**

Apple Pay on the web

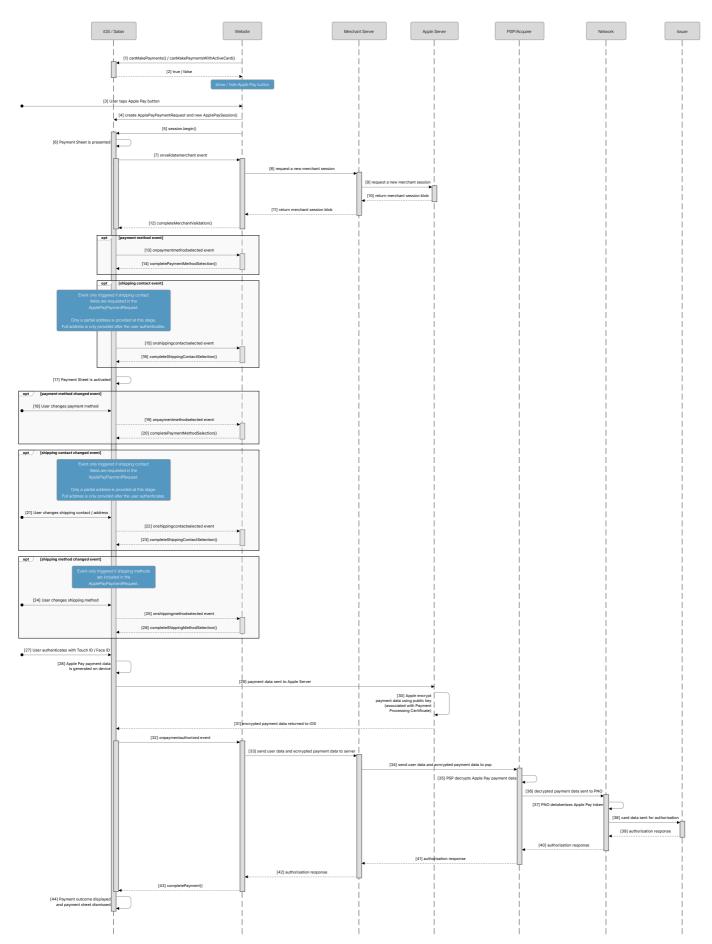

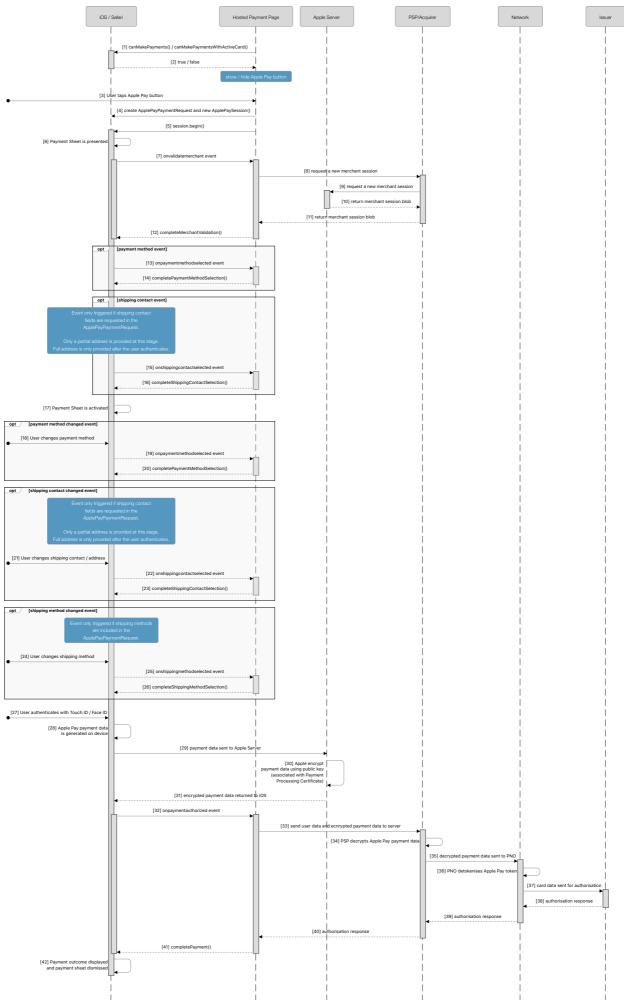

#### Apple Pay in app

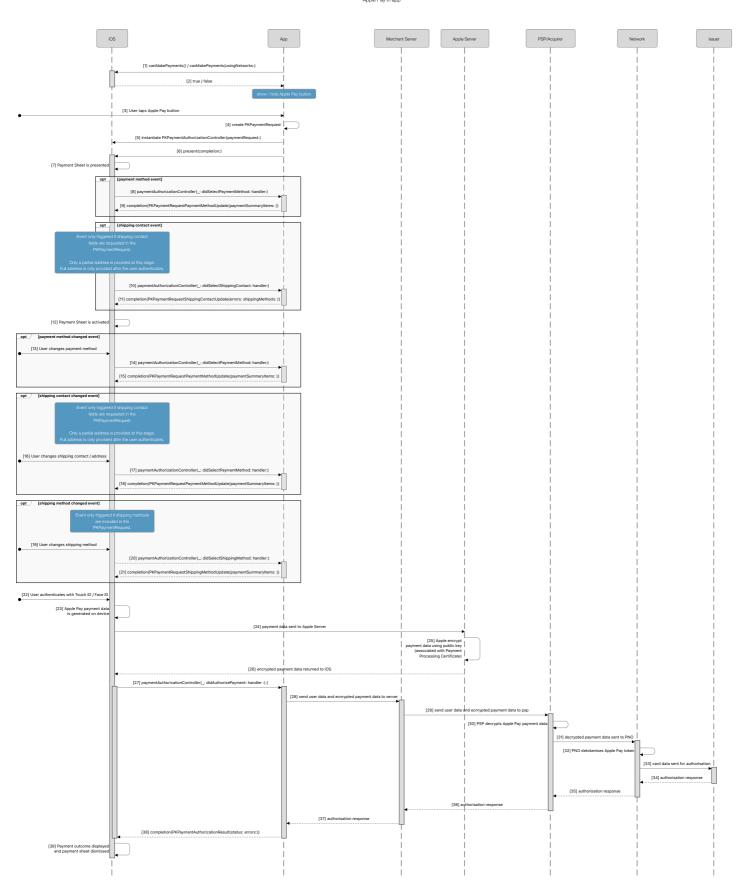